## **Seite 56 Beispiel 1**

## **Detaillierte Lösung für CASIO ClassPad**

Im Funktionen-Editor werden die entsprechenden Funktionen eingegeben. Mit **图 kommt man zu den Fenstereinstellungen**; hier wählt man zunächst **Vorgabe** 

Mit  $\overline{AB}$  wird dann der Graph gezeichnet. Man erhält das nebenstehende Schaubild.

Bei Bedarf kann der Graph durch die (+)-Taste vergrößert und durch  $\boxed{49}$  oder die horizontalen Pfeiltasten geeignet verschoben werden.

Mit Analyse / Grafische Lösung / ∫dx leitet man die numerische Berechnung des Integrals ein.

Zur Eingabe der Integralgrenzen beginnt man, den Wert für die untere Grenze einzutippen. Es erscheint dann die nebenstehende Eingabemaske, die entsprechend ausgefüllt wird.

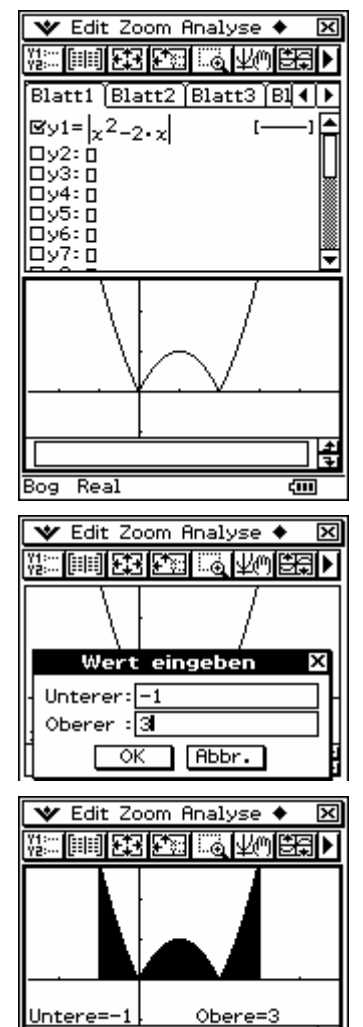

 $Jdx = 4.000000001$ 

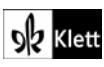

## **Seite 56 Beispiel 2**

## **Detaillierte Lösung für CASIO ClassPad**

Im Funktionen-Editor werden die entsprechenden Funktionen eingegeben. Mit **图 kommt man zu den Fenstereinstellungen**; hier wählt man zunächst **Vorgabe** 

Mit  $\overline{AB}$  wird dann der Graph gezeichnet. Man erhält das nebenstehende Schaubild.

Bei Bedarf kann der Graph durch die (+)-Taste vergrößert und durch  $\boxed{\mathbb{R}}$  oder die horizontalen Pfeiltasten geeignet verschoben werden.

Im Hauptbildschirm wird das entsprechende Integral berechnet:

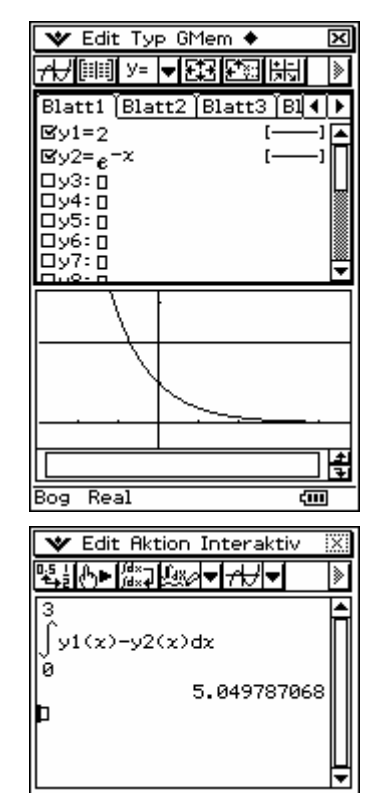

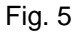

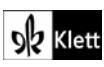